### Business Software für KMU

#### Wie kann ich Dokumente verwalten?

Version 6.1 / 28.09.2018

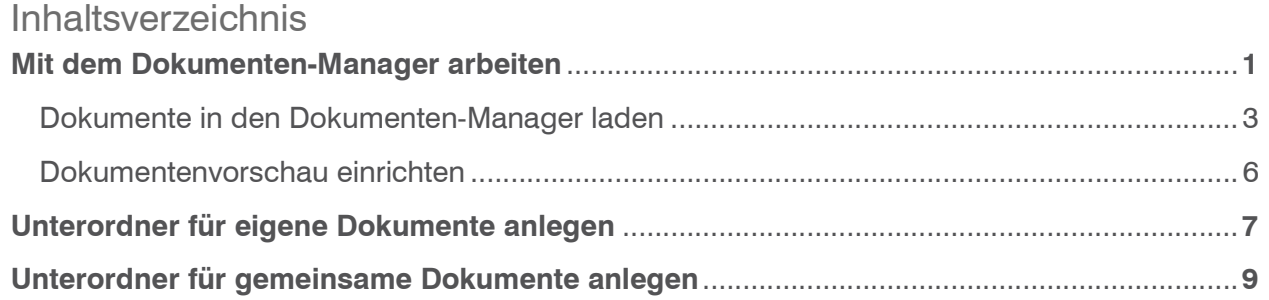

Im vorliegenden Tutorial lernen Sie, wie Sie in myfactory Dokumente verwalten können. Dafür steht Ihnen in myfactory eine Dokumenten-Verwaltung zur Verfügung. Die Dokumenten-Verwaltung ist der Ort für alle Dokumente innerhalb Ihres Unternehmens, auf den alle Mitarbeiter jederzeit zugreifen können. Mit Hilfe des Mobile BusinessManagers können Sie über ein mobiles Endgerät wie z. B. einem PDA auch dann auf die Dokumenten-Verwaltung zugreifen, wenn Sie unterwegs sind und gerade keinen PC zur Verfügung haben. Die Dokumenten-Verwaltung bietet Ihnen die Möglichkeit, einzelnen Dokumenten Berechtigungen zuzuordnen. So können Sie festlegen, dass bestimmte Dokumente auch nur von bestimmten Personen geöffnet werden dürfen. Wenn Sie z. B. eine Aushilfskraft eingestellt haben, die zwar Zugriff auf ProduktDokumente, jedoch keine Einsicht in Kundenverträge haben soll, dann können Sie dies über die Zugriffsrechte auf den entsprechenden Ordner ausschließen. Darüber hinaus können Sie Dokumente mit Datensätzen verknüpfen. Auf diese Weise können Sie z. B. sehen, mit welchen Kontakten ein Dokument verknüpft ist.

Mit dem Dokumenten-Manager arbeiten

Der Dokumenten-Manager ist das zentrale Element der Dokumenten-Verwaltung. Das nachfolgende Bild zeigt den Aufbau des Dokumenten-Managers:

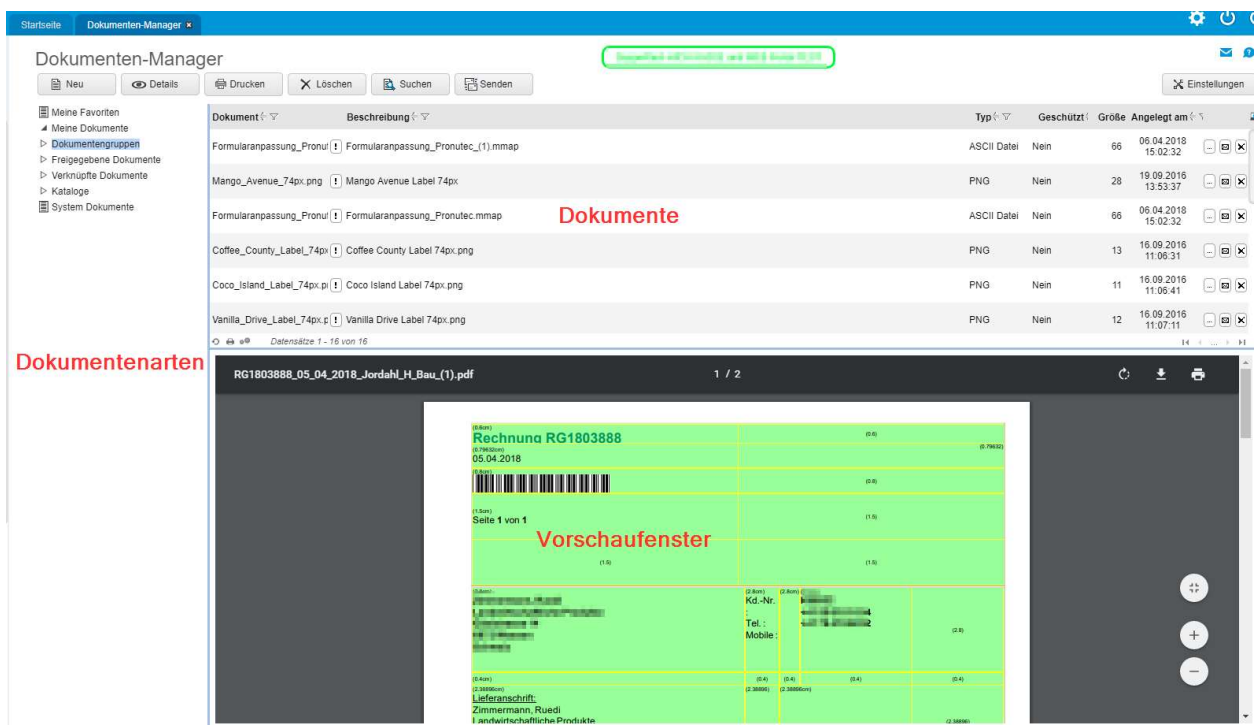

Im Bereich Dokumentarten finden Sie eine Baumstruktur, die aus Ordnern und Unterordnerbesteht:

- Meine Favoriten Hier befinden sich alle Dokumente, die als Meine Favoriten gekennzeichnet sind.
- Meine Dokumente Hier befinden sich alle Dokumente auf die nur Sie Zugriff haben bzw. die Mitarbeiter, denen Sie dafür explizit die Berechtigung gegeben haben. Dieser Ordner kann weitere Dokumente enthalten.
- Freigegebene Dokumente Hier befinden sich die Dokumente, die andere Benutzer für Sie freigegeben haben.
- Verknüpfte Dokumente Diese Dokumente sind mit einem oder mehreren Datensätzen, z.B. mit einem Adressoder Kundendatensatz verknüpft.
- Systemdokumente Hier werden automatisch die Anhänge versendeter und eigener E-Mails angelegt.

Wenn Sie einen Ordner oder Unterordner im Bereich Dokumentarten ausgewählt haben, werden die darin enthaltenen Dokumente im Bereich Dokumente angezeigt. Wenn Sie ein Dokument in diesem Bereich auswählen, wird das Dokument im Vorschaubereich angezeigt.

Um den Dokumenten-Manager aufzurufen, befolgen Sie die nachfolgenden Schritte:

- 1. Klicken Sie auf die Anwendung «Information»
- 2. Klicken Sie auf den Menuepunkt «Dokumente»
- 3. Es öffnet sich eine Auswahlliste. Klicken Sie dort auf «Dokumenten-Manager»

Dokumente in den Dokumenten-Manager laden

Dokumente können Sie über den Dokumenten-Manager schnell und einfach in der Dokumenten-Verwaltung ablegen. Dabei stehen Ihnen folgende Möglichkeiten zur Verfügung:

Dokument

Bei dieser Option wird das Dokument geschützt in einer separaten Datenbank abgelegt. Diese Variante sollte Sie immer verwenden, wenn es sich um vertrauliche Dokumente wie z. B. Verträge handelt

Öffentlich

Öffentliche Dokumente befinden sich direkt auf dem Web-Server. Diese Variante können Sie z. B. dann verwenden, wenn Sie ein Dokument auf Ihrer Website zur Verfügung stellen wollen.

• Link

In diesem Fall kann das Dokument über einen Internet-Link aufgerufen werden.

Um ein Dokument hoch zu laden, befolgen Sie die nachfolgenden Schritte:

- 1. Rufen Sie den Dokumenten-Manager auf.
- 2.Klicken Sie auf den gewünschten Ordner bzw. Unterordner

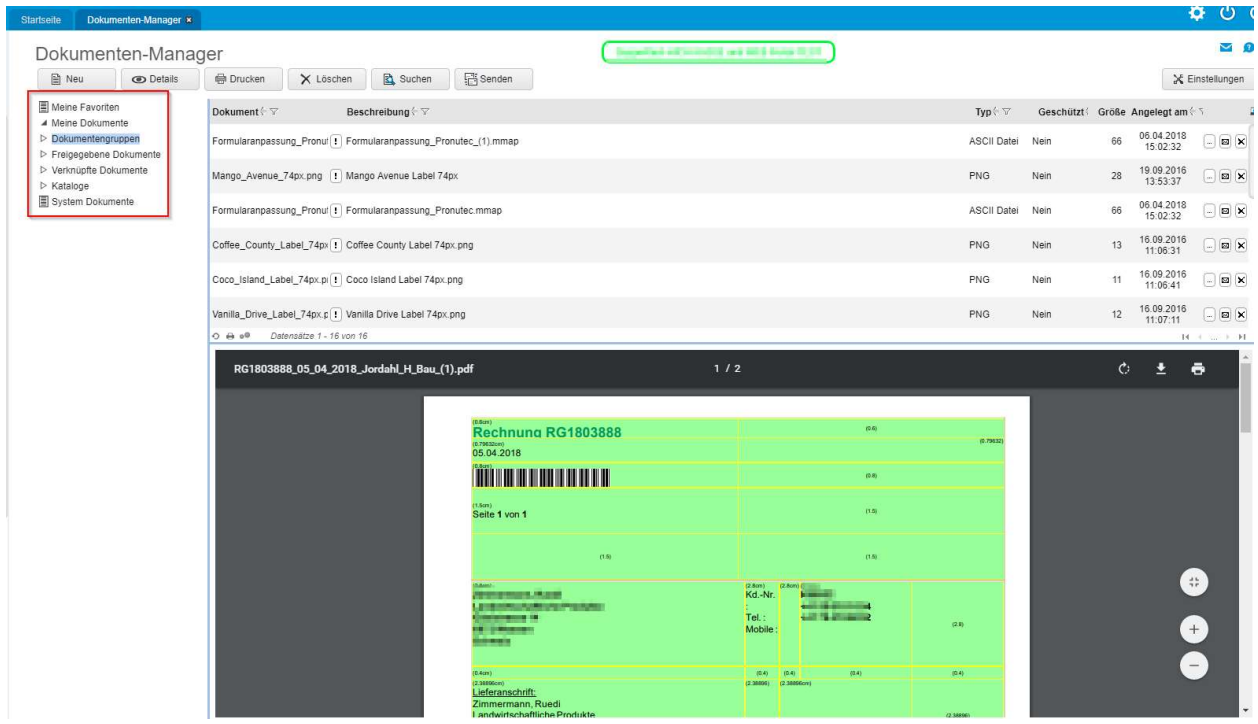

3. Klicken Sie in der Symbolleiste auf das Symbol Neu. Der Dialog Neues Dokument erscheint

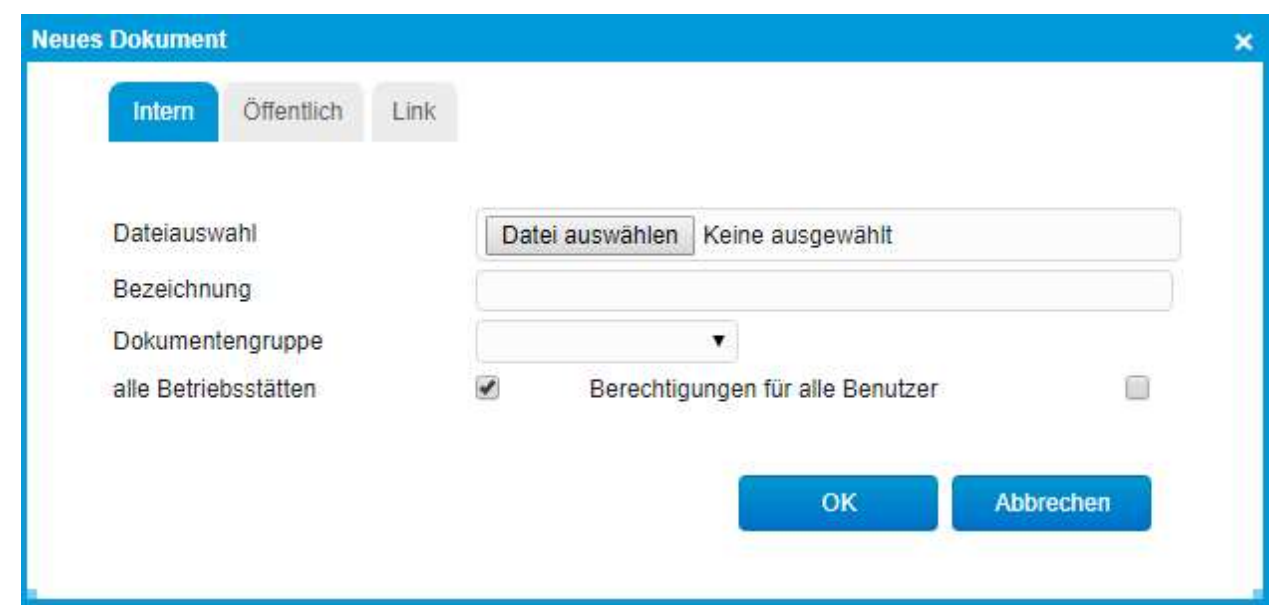

- 4. Klicken Sie auf den Button Durchsuchen Der Dialog Datei auswählen erscheint.
- 5. Wählen Sie das gewünschte Dokument aus
- 6. Nun haben Sie die Möglichkeit da Dokument entweder nur für Sie oder für alle Benutzer zugänglich hochzuladen. Sollten alle User das Dokument öffnen können, so setzten Sie den Haken Berechtigung für alle Benutzer

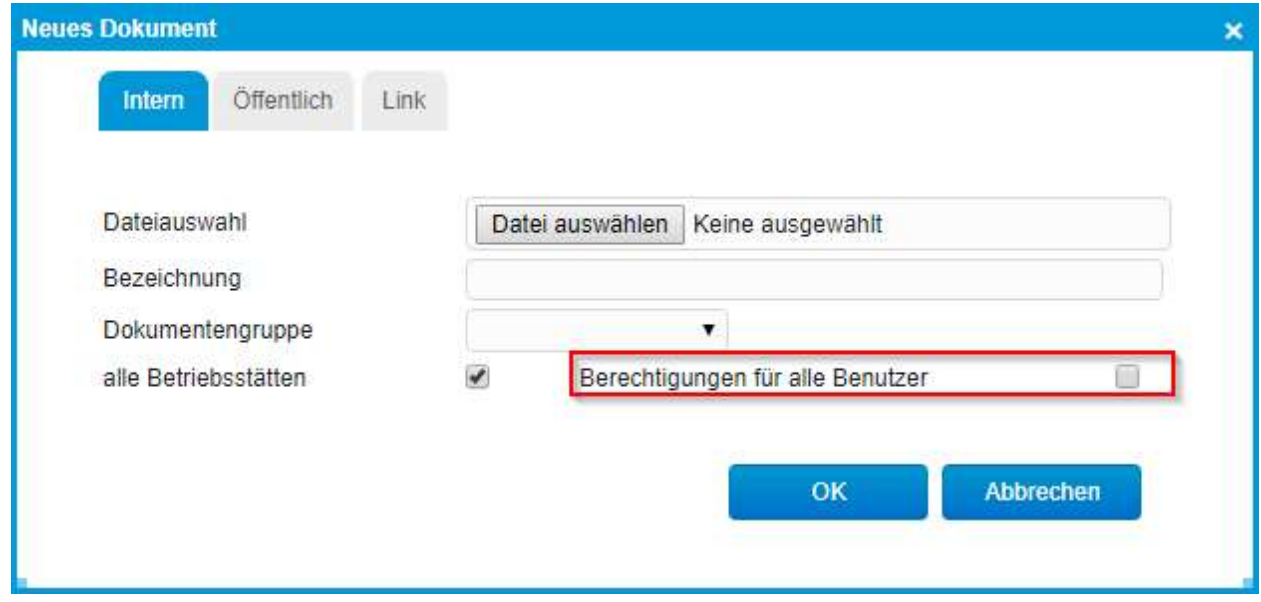

7.Klicken Sie auf den Button OK

Der Dialog Neues Dokument wird geschlossen und der Dialog Details öffnet sich

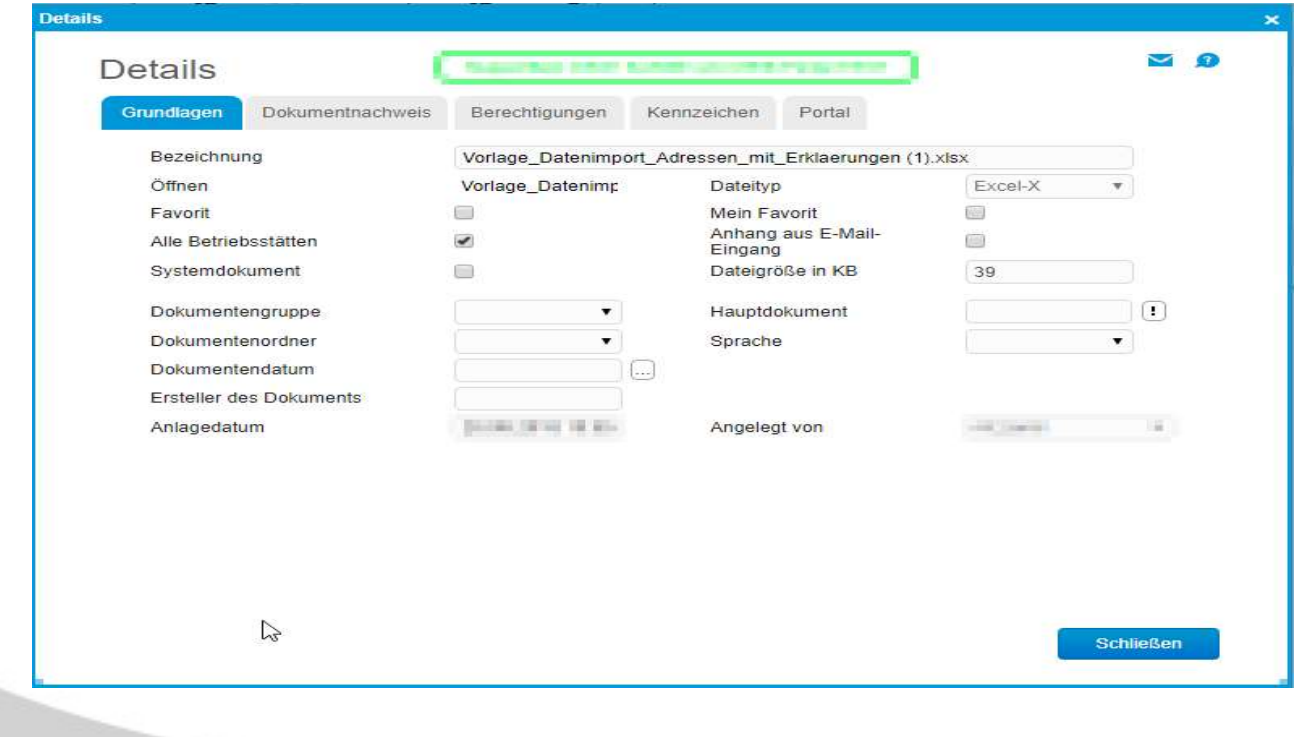

- 8. Nehmen Sie die gewünschten Einstellungen vor
- 9. Klicken Sie auf den Button Schliessen Das von Ihnen ausgewählte Dokument befindet sich jetzt in der Dokumenten-Verwaltung.

#### Dokumentenvorschau einrichten

In diesem Bereich des Dokumenten-Managers können Sie sich eine Vorschau zu einem Dokument anzeigen lassen. Folgende Optionen stehen Ihnen dabei zur Verfügung:

- Vorschaubereich Hier können Sie einstellen, ob der Vorschaubereich im Dokumenten-Manager rechts oder unten erscheint.
- Max. Dateigrösse für Dokumente im Vorschaubereich Hier können Sie einstellen, wie gross ein Dokument höchstens sein darf, damit es im Vorschaubereich angezeigt wird.

#### So geht's:

1. Klicken Sie im Dokumenten-Manager auf die Schaltfläche Einstellungen

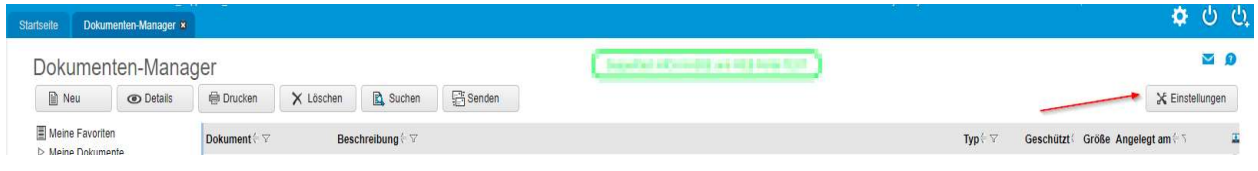

#### Der Dialog Einstellungen erscheint

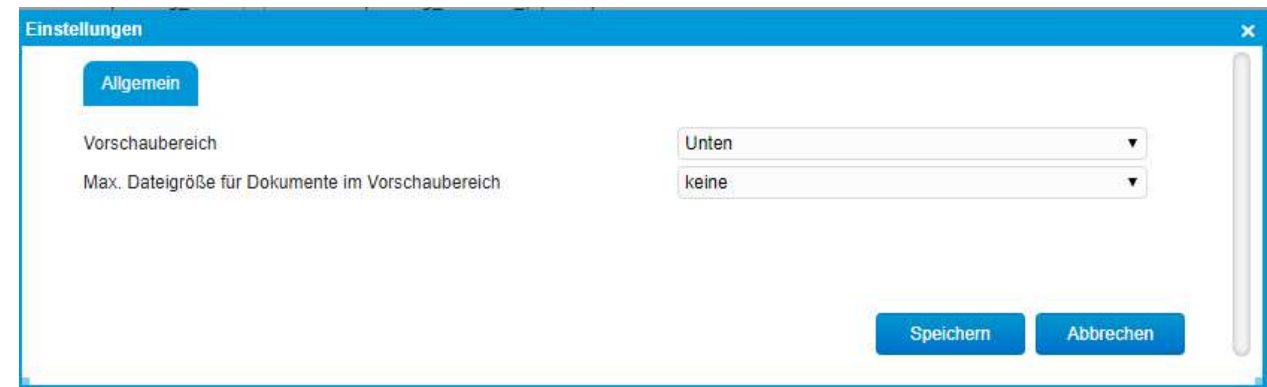

- 2. Nehmen Sie die gewünschten Einstellungen vor.
- 3. Klicken Si auf den Button Speichern

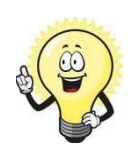

#### Tipp

Wenn der Vorschaubereich trotz Ihrer Einstellungen nicht sichtbar oder klein ist, können Sie ihn mit der Maus vergrössern:

Positionieren Sie den Mauspfeil am unteren Rand der Dokumentenliste, bis ein Doppelpfeil erscheint.

Drücken Sie die linke Maustaste und ziehen Sie mit gedrückter Taste den Vorschaubereich in die gewünschte Grösse

#### Unterordner für eigene Dokumente anlegen

Im Dokumenten-Manager gibt es standardmässig den Ordner Meine Dokumente. In diesem Ordner können Sie Dokumente ablegen, auf die nur Sie Zugriff haben. Um die Dokumente in diesem Ordner nach bestimmten Kriterien zu gruppieren, können Sie Unterordner anlegen. Sie können Sie z.B. Ihre Dokumente nach Dokumentarten wie z.B. Verträge, Handbücher, Systembeschreibungen usw. gruppieren.

Für diese Unterordner können Sie Berechtigungen vergeben. Au diese Weise können Sie festlegen, dass bestimmte Mitarbeiter auch auf die Dokumente in diesem Unterordner zugreifen können.

#### So geht's:

- 1. Klicken Sie auf die Anwendung Information
- 2. Klicken Sie im Menübaum auf Dokumente
- 3. Klicken Sie auf den Menüpunkt Dokumentenordner
- 4. Klicken Sie auf den Button Neu
- 5. Tragen Sie nun ein Kürzel und eine Beschreibung für den neuen Unterordner in den entsprechenden Feldern des Registers Grundlagen ein und klicken danach auf Speichern

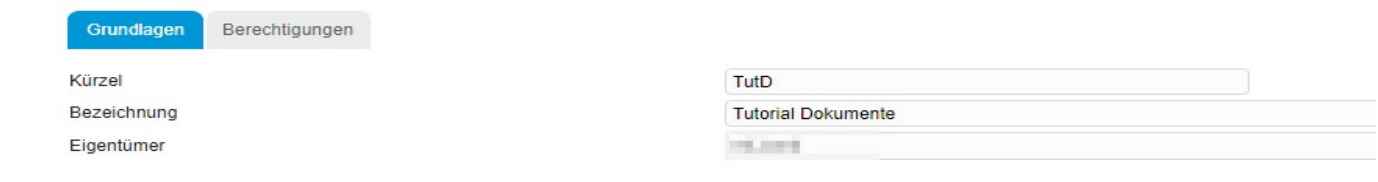

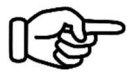

#### Hinweis

Wenn ein Ordnername in der Ordnerliste ausgewählt ist, werden die dazu gehörenden Daten in den Feldern des Registers Grundlagen angezeigt. In diesem Fall müssen Sie zuerst auf den Button Neu klicken, wenn Sie einen neuen Unterordner anlegen möchten.

#### Berechtigungen

Auf den neuen Unterordner haben nur Sie Zugriff. Sie können jedoch auch festlegen, dass bestimmte Mitarbeiter (Benutzer) auch für den Unterordner zugreifen können. In diesem Fall fahren Sie mit Schritt 5 fort. Wenn Sie keine Berechtigungen vergeben wollen, klicken Sie auf den Button Speichern. Der Anlege-Vorgang ist damit beendet.

- 6. Wählen Sie das Register Berechtigungen und klicken Sie auf den Button Hinzufügen. Der Dialog Berechtigung erscheint.
- 7. Wählen Sie im Listenfeld Benutzer und Gruppen den Benutzer aus, der Zugriff auf den neuen Unterordner bekommen soll

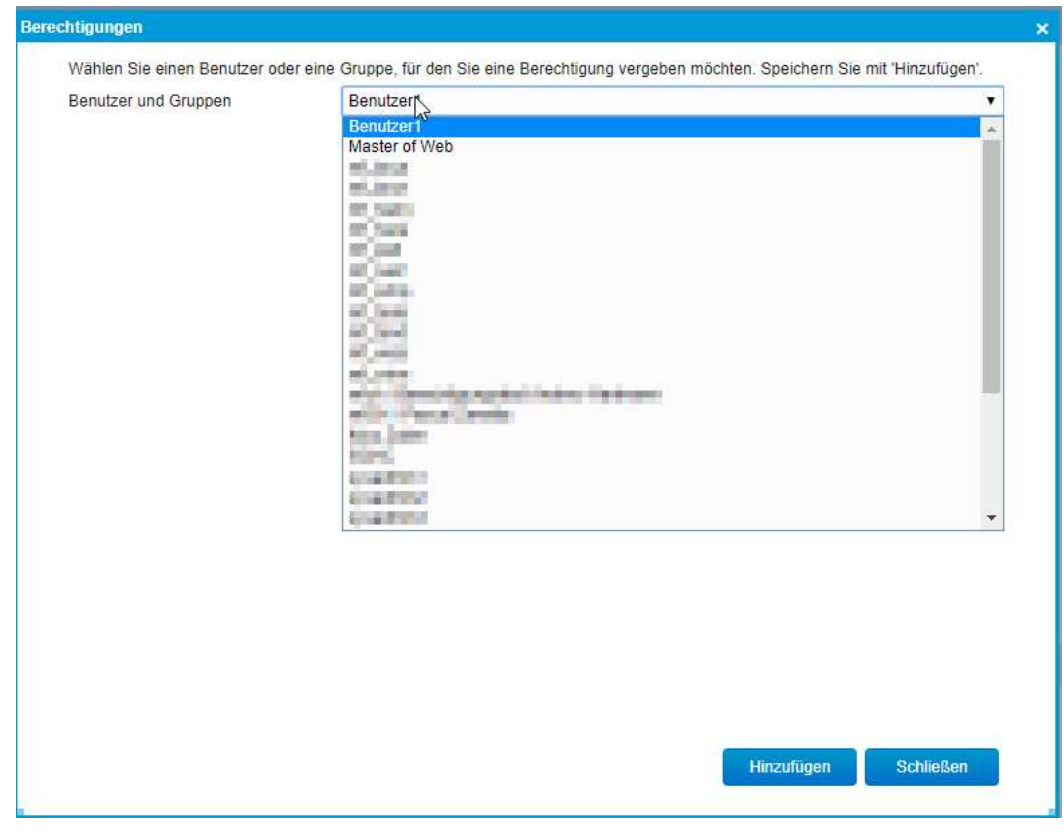

8. Klicken Sie im Dialog Berechtigungen nacheinander auf die Buttons Hinzufügen und Schliessen.

Das Fenster wird geschlossen. Der ausgewählte Benutzer wird nun im Register Berechtigungen angezeigt.

9. Klicken Sie im Register Berechtigungen in das Kontrollfeld Erteilt des Benutzers

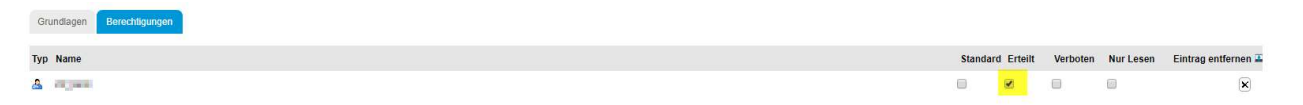

10. Ihr neuer Unterordner ist jetzt angelegt. Wenn Sie den Dialog Dokumenten-Manager aufrufen und im Bereich Alle Ordner auf das Symbol vor Meine Dokumente klicken, erscheint der neue Unterordner.

Unterordner für gemeinsame Dokumente anlegen

Im Dokumenten-Manager gibt es standardmässig den Ordner Gemeinsame Dokumente. Darin enthalten sind die Dokumente, auf die alle Mitarbeiter des Unternehmens zugreifen können. Um die Dokumente in diesem Ordner nach bestimmten Kriterien zu gruppieren, können Sie Unterordner anlegen.

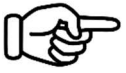

#### Hinweis

Gemeinsame Dokumente werden im myfactory als Dokumentengruppen bezeichnet.

#### So geht's:

- 1. Klicken Sie auf die Anwendung Information
- 2. Klicken Sie im Menübaum auf Dokumente
- 3. Klicken Sie auf Dokumentengruppe
- 4. Klicken Sie auf den Button Neu
- 5. Tragen Sie ein Kürzel und eine Beschreibung für den neuen Unterordner in den entsprechenden Feldern des Registers Grundlagen ein. Des Weiteren können Sie die Dokumente noch mit den Verkaufsbelege verknüpfen sowie an die FMS übertragen. Im Webportal können die Dokumentengruppen ebenfalls angezeigt werden.

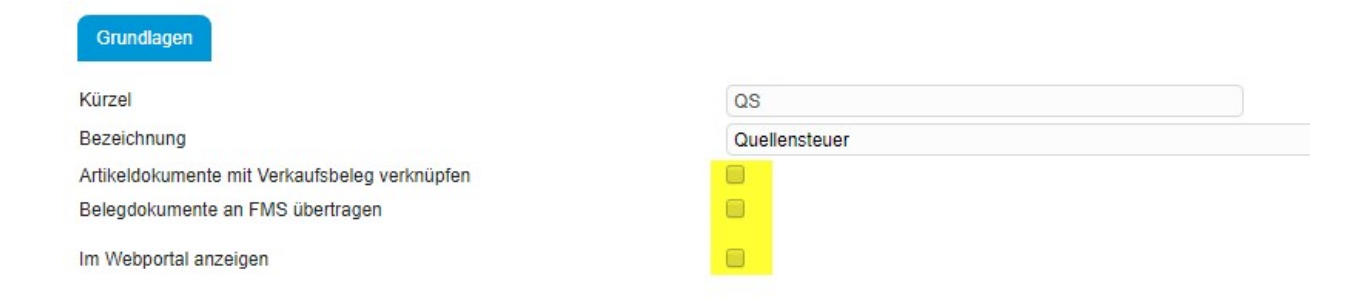

6. Klicken Sie auf den Button Speichern Der neue Unterordner ist nun angelegt